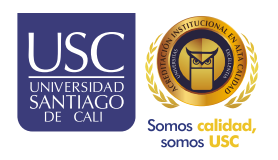

## Registro Práctica y Pasantías

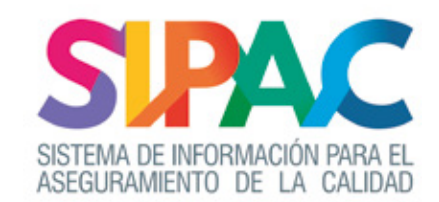

INSTRUCTIVO DOCENTES Y COORDINADORES

Descarga de la carta de presentación del estudiante.

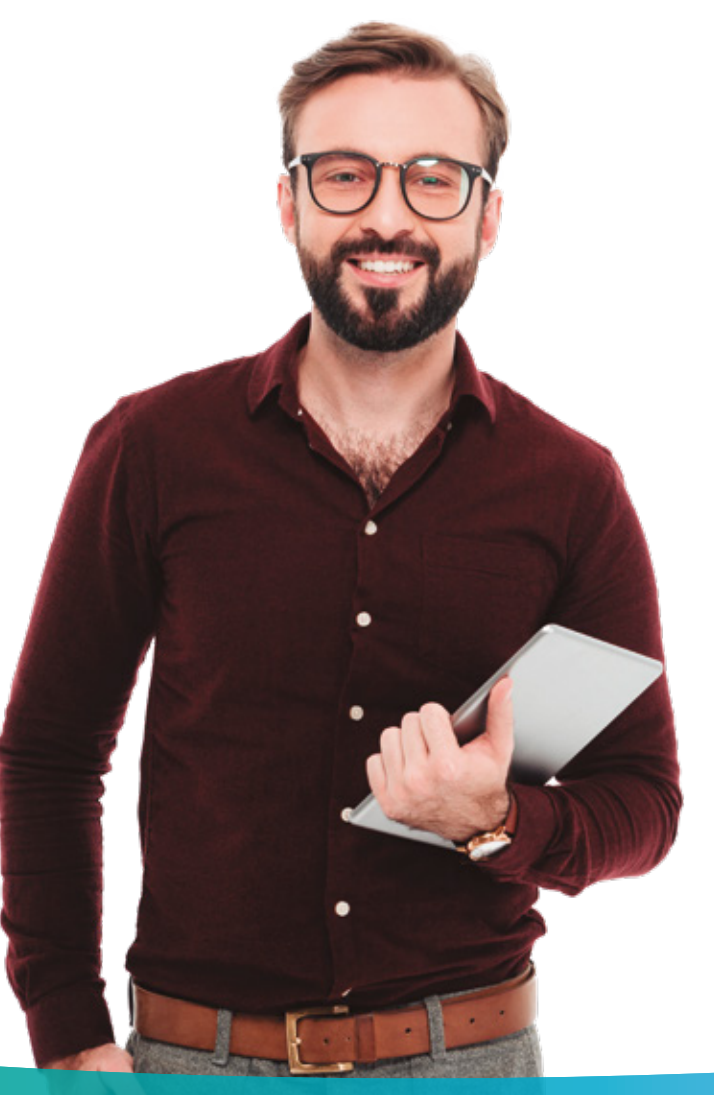

## Descargar la carta de presentación del estudiante.

## Pasos

Ingresar a la opción prácticas y pasantías: coordinación,listado de prácticas. Buscar el estudiante al que desea generar la carta de presentación.

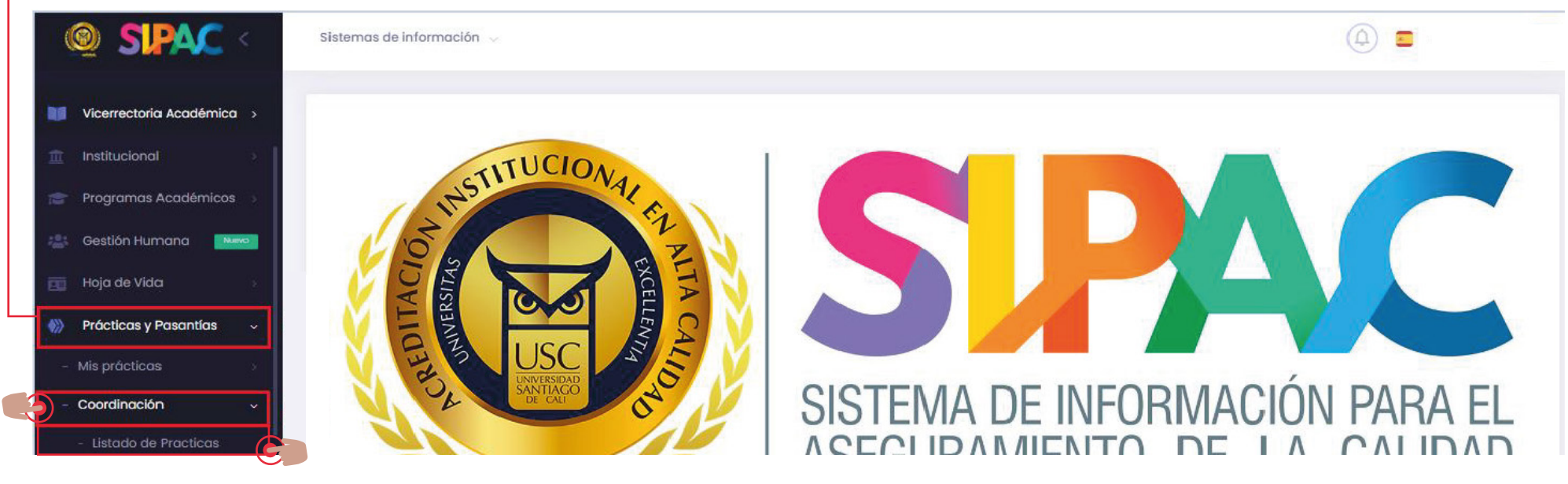

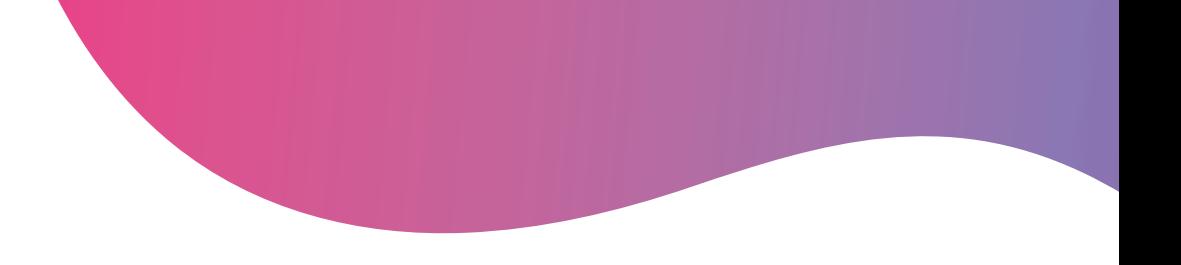

## Clic en el botón de la columna de acciones : " ver práctica ".

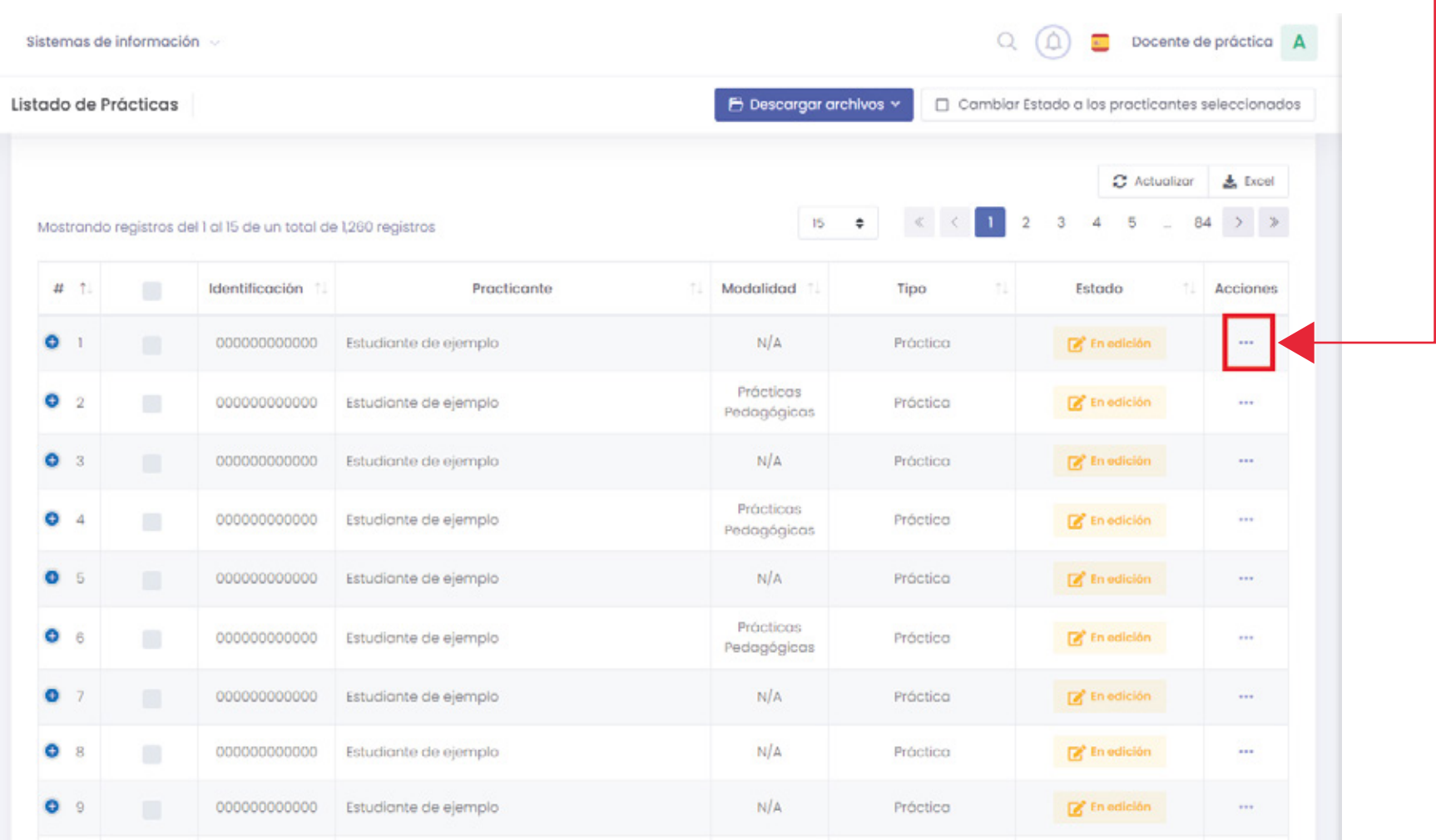

Ingrese al perfil de práctica del estudiante.

Clic en el botón opciones: " generar formatos".

Generar carta de presentación.

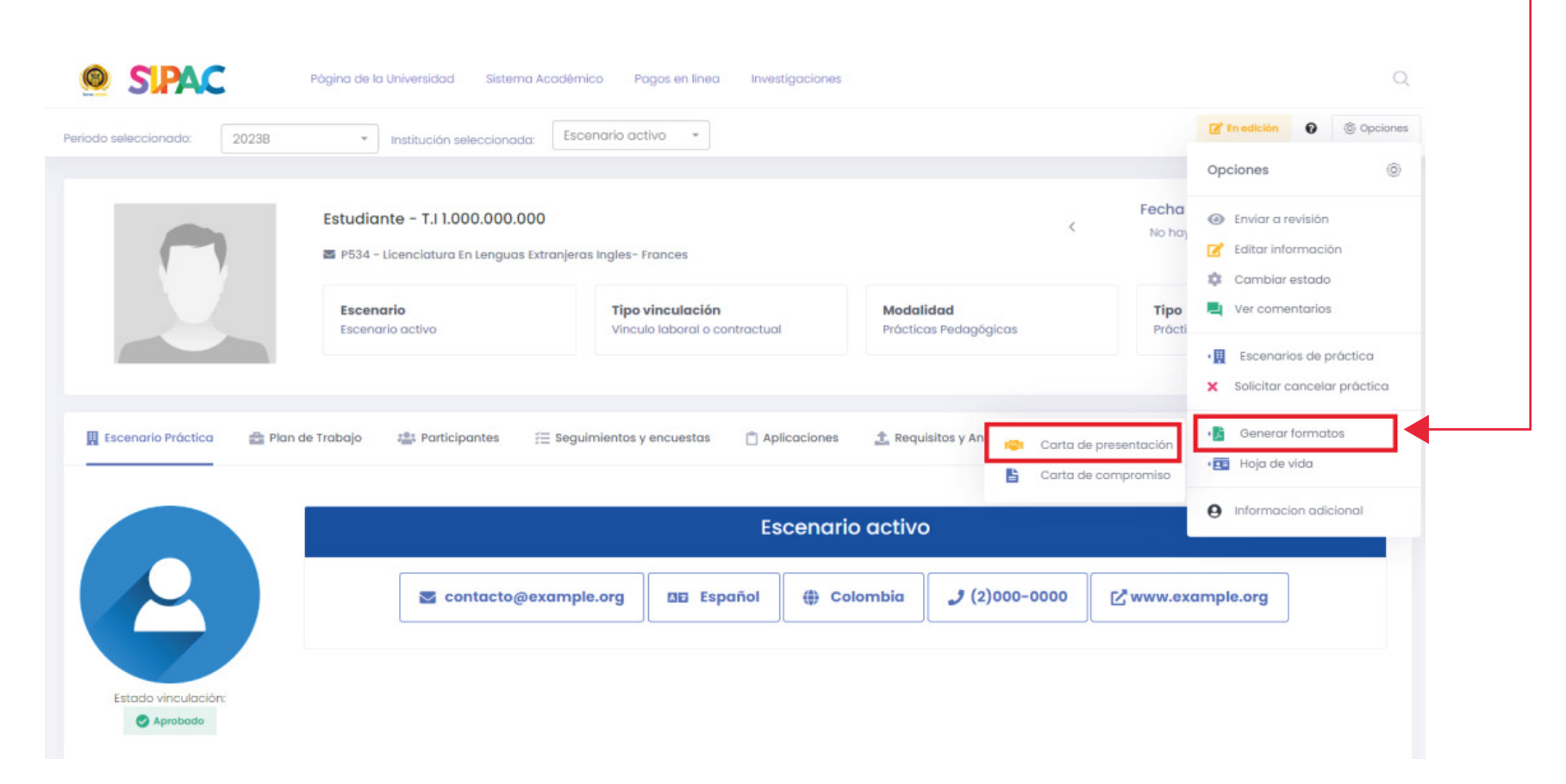